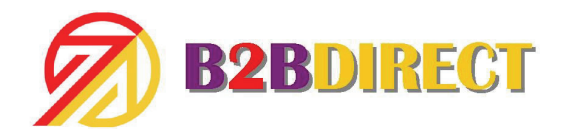

## **DCA INSTALLATION INSTRUCTIONS**

Step 1: Find a properly networked computer or server, with internet access, running one of the following minimum operating systems: Windows XP, or Windows Server 2003

Step 2: Verify that you have sufficient Windows access privileges to install software on this computer system.

Step 3: Ensure that you have the .NET Framework v2.0 SP2 installed on this computer system. You can download the ".NET Framework" install package from Microsoft's support site.

Step 4: Download the Printer DCA installation package from <http://axess.printfleet.com/packages/PrinterDCA.msi>

Step 5: Run the install package on the designated computer system.

Step 6: When you reach the Printer DCA Activation screen enter the following:

Server: **https://axess.printfleet.com** Pin Code: *Discreption Code*: *Pin* Code: *Code***:** *<b>Pin* Code: *Pin* Code: *Pin* Code: *Pin* Code: *Pin* Code: *Pin* Code: *Pin* Code: *Pin* Code: *Pin* Code: *Pin* Code: *Pin* Code: *Pin* Code:

Note: If the activation fails, click on the Show Proxy Settings and enter the appropriate information. Or see Troubleshooting Communication Problems

Step 7: Once you have activated the Printer DCA a configuration screen will load. It will attempt to detect the subnets on any attached networks. Note: The Scan tab can be used to make any additional changes to the scan settings.

Step 8: You can modify the interval that the scan occurs at on the Scan Tab. If you have a larger network environment or more than 100 printers it is a best practice to set the network timeout to 1000.

Step 9: Once you have the settings configured you may close the Printer DCA and it will continue to scan your network at the interval you set.

> **PO Box 1130 • Niwot, CO 80544-1130 800-443-9343 • 303-684-8725 • 303-684-8726 Fax www.B2Bdirect.BIZ**